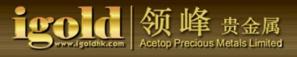

# Acetop Precious Metals Operations Manual for Mobile Trading Platform iPhone Version

- 1. How to download software to your mobile phone.
- 2. How to log into the mobile trading platform.
- 3. How to open trade.
- 4. How to close trade.
- 5. How to set and modify Stop Loss/Take Profit.
- 6. How to delete Stop Loss/Take Profit.
- 7. How to set Pending Order.
- 8. How to modify Pending Order.
- 9. How to delete Pending Order.
- 10. Charts
  - 10. 1. Add indicators.
  - 10. 2. Delete indicators.
- 11. Quotes
- 12. Trade
- 13. History
- 14. Settings

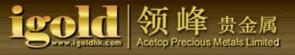

1. How to download software to your mobile phone.

(1) Locate "App Store" on your mobile phone and click. Search for "MetaTrader 4" in the search bar of the new window.

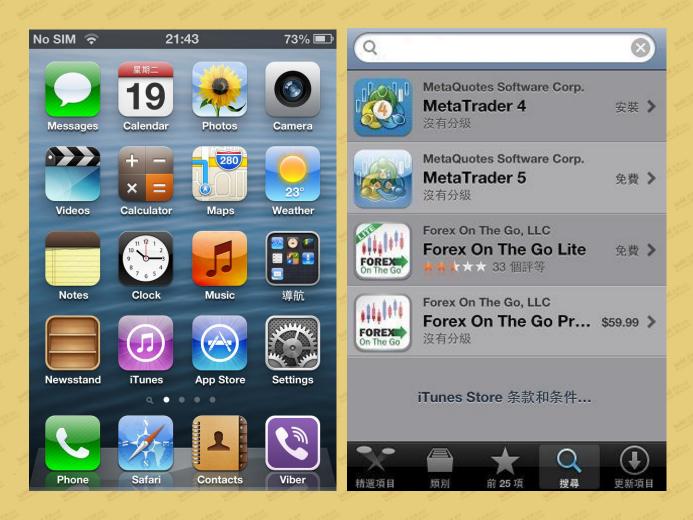

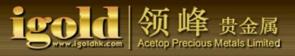

(2) Select "MetaTrader 4" and install. Please enter your password before installing. Once installed, the MT4 icon will appear on your desktop.

| and when all all all all all all                                                          | a the second second second second second second second second second second second second second second second                                                                                                    |
|-------------------------------------------------------------------------------------------|----------------------------------------------------------------------------------------------------|
| Q                                                                                         | ( 捜尋 資訊 ) ( ) ( ) ( ) ( ) ( ) ( ) ( ) ( ) ( )                                                                                                    |
| MetaQuotes Software Corp.<br>MetaTrader 4 安裝 ><br>沒有分級                                    | MetaTrader 4<br>MetaQuotes Software Corp.<br>合合合合资没有分级 安装                                                                                                    |
| MetaQuotes Software Corp.           MetaTrader 5         免費 >           沒有分級         免費 > | Trade Forex with your iPhone or iPad!<br>One of the most popular Forex trading platforms,                                                                                                    |
| Forex On The Go, LLC<br>Forex On The Go Lite 免費 >                                         | MetaTrader 4, is now available on your iPhone or<br>iPad absolutely free of charge. Trade currencies<br>with any of 600+ forex brokers that use the<br>MetaTrader 4 trading platform. With this application,                                                     |
| Forex On The Go, LLC<br>Forex On The Go Pr \$59.99 》<br>沒有分級                              | you can control your account, trade in the financial<br>markets and use 30 technical indicators for market<br>analysis.                                                                                                    |
| iTunes Store 条款和条件…                                                                       | <ul> <li>Real-time quotes of financial instruments</li> <li>Full set of trade orders, including pending orders</li> <li>Trade directly from the chart</li> <li>More than 600 forex brokers available</li> <li>Support of all types of execution modes</li> </ul> |
| ★ Q U U U U U U U U U U U U U U U U U U                                                   | ★         Q         ↓           精溫項目         類別         前 25 項         搜尋         更新項目                                                                                                    |

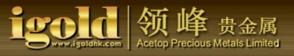

2. How to log into the mobile trading platform.(1) After installing, click "MetaTrader 4" on the desktop, then click "Login with existing accounts."

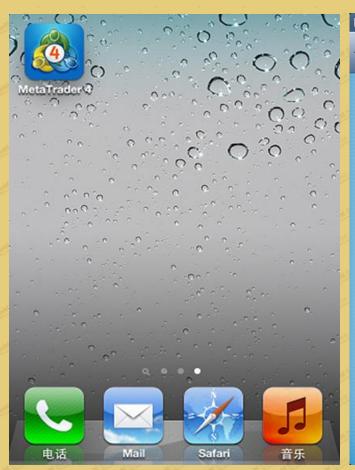

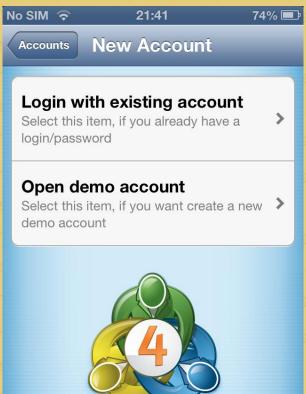

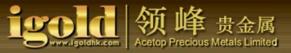

(2) When you enter "Acetop" in the server's search bar, you will immediately see the Acetop Precious Metals server listed. Acetop-Demo is the server for the demo account, while Acetop-Live is the server for the real account.

Please select the server according to the account type. For instance, for the demo account, after you select Acetop-Demo, sign in using your trading account number andpassword. Select "save password" if you want to save your password on your device, then click "Sign in" to log in to your account.

| No SIM 🛜 21:44                             | 72% 💷                                                                                       | No SIM 🔶  | 21:44                         | 72% 💷         |
|--------------------------------------------|---------------------------------------------------------------------------------------------|-----------|-------------------------------|---------------|
| Q acetop                                   | Cancel                                                                                      | Servers   | Login                         | Sign In       |
| Acetop-Demo<br>Acetop Precious Metals Ltd. | 1<br>1<br>1<br>1<br>1<br>1<br>1<br>1<br>1<br>1<br>1<br>1<br>1<br>1<br>1<br>1<br>1<br>1<br>1 |           | op-Demo<br>op Precious Metals | ; Ltd.        |
| Acetop Precious Metals Ltd.                |                                                                                             | Login     |                               | enter login   |
|                                            |                                                                                             | Password  | er                            | iter password |
|                                            |                                                                                             | Save pass | word                          |               |
|                                            |                                                                                             |           |                               |               |
| Can't find your broker?                    | 4                                                                                           |           |                               | : "\          |

# **Solid** Acetop Precious Metals Limited

## 3. How to open trade

(1) After you have successfully signed in, you will see a real-time quotes window. There are two types of quotes window: the simple and the advanced. The advanced search displays the time of the last price quote, the spreads, and the day's highest and lowest prices.

GOLD represents London Gold. SILVER represents London Silver.

The "Trade" button pops up when you click on the product you want to trade.

| Edit   | Simple Advance | ed +           |                                       | 21:46                          | 72% 🖃                           |
|--------|----------------|----------------|---------------------------------------|--------------------------------|---------------------------------|
| GOLD   | 1581.92        | 1582.42        | Edit 21:46:07                         | Simple Advanc                  |                                 |
| SILVER | 28.90          | 28.94          | <b>GOLD</b><br>Spread: 50<br>21:46:08 | <b>1603.79</b><br>Low: 1599.99 | <b>1604.29</b><br>High: 1608.69 |
|        |                |                | Spread: 4                             | <b>28.84</b><br>Low: 28.65     | <b>28.88</b><br>High: 28.99     |
|        | GOLD:          |                |                                       | GOLD:                          | _                               |
|        | Trade          |                |                                       | Trade                          |                                 |
|        | Chart          |                |                                       | Chart                          |                                 |
|        | Details        |                |                                       | Details                        |                                 |
| Quotes | Cancel         | lary Sottinger | Quotes                                | Cancel                         | story Settings                  |

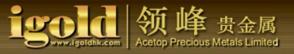

(2) When you click "Trade," the window for trading will appear. For instance, if you want to make a real-time trade now, set up the lot size and the product first, then click "Next" at the upper right-hand corner.

Then set the price levels for the "Stop Loss" and the "Take Profit." There is another setting called "Deviation." Deviation allows the maximum deviation of the quotes and the transaction price.

If you click "Sell," it means that you sell when you think the future price will go down. If you click "Buy," it means that you buy when think the future price will go up. There are two buttons on each side of the "Volume" on the left. In a demo account, for instance, the single triangular button is set in one-lot increments. If you click the double triangular button on the left, the minimum trading volume is one lot. If you click the right double triangular button, then you may trade in lots of 2 to 8.

If you log into a real trading account, the single triangular button is set with an increment of 0.05 lots, and the double triangular button is set with an increment of 0.5 lots. The minimum trade size for the real account is 0.05 lots. The maximum is 40 lots.

| No SIM ᅙ | 21:46         | 72% 🛋  | No SIM ᅙ        | 21:40   | 6 72% 📼                |
|----------|---------------|--------|-----------------|---------|------------------------|
| Back     | GOLD          | Next   | Back            | GOL     | D                      |
|          |               |        | 4               | Instant | 1.00                   |
| Insta    | ant Execution |        | 1603.           | 80      | 1604. <b>30</b>        |
|          | volume        |        | Stop I<br>not s | set     | Take Profit<br>not set |
|          |               |        |                 | Deviati |                        |
| GOLD     | Instant Exec  | cution | 5               |         |                        |
| SILVER   | Buy Lim       | nit    | e.              |         |                        |
|          | Sell Lim      | hit    | Sel             | I       | Buy                    |

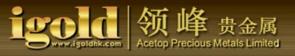

(3) When you click the blank space in "Stop Loss" or "Take Profit," a keyboard will pop up. You can key in the price set for the "Stop Loss/Take Profit". The "-" or "+" sign allows the increase or decrease of a set increment of US\$0.01.

After setting a maximum deviation, click "Sell" or "Buy" to place an order.

| No SIM ᅙ                 | 21:48             | 71% 💷               | No SIM ᅙ       | 21:48                   | 71% 📼               |
|--------------------------|-------------------|---------------------|----------------|-------------------------|---------------------|
| Back                     | GOLD              |                     | Back           | GOLD                    |                     |
| Instant 1.00             |                   |                     | -              | Instant 1.00            | )                   |
| <b>1603.8</b><br>Stop Lo |                   | 04.35<br>Ike Profit | 1603.          |                         | 04.25               |
|                          | 1600.00 1608.00 S |                     | Stop L<br>1600 |                         | ke Profit<br>608.00 |
| 1                        | <b>2</b><br>АВС   | 3<br>Def            | (              | Deviation<br>100 points |                     |
| <b>4</b><br>сні          | 5<br>JKL          | 6<br>MNO            |                |                         |                     |
| 7<br>PQRS                | <b>8</b><br>тиv   | <b>9</b><br>wxyz    |                |                         |                     |
| •                        | 0                 | ×                   | Sell           |                         | Buy                 |

(4) When either the "Sell" or "Buy" is clicked, the instructions for placing your order is on its way.

When the trade has been successfully transacted, a window will display the information regarding the price, the lot size, and the settings for the stop loss/take profit. To complete the order, click "Done," at the upper right-hand corner of the screen.

| No SIM 🙃 21:48          | 71% 🕮 | No SIM 🦻 | 21:4                                          | 8                     | 71% 🔳 |
|-------------------------|-------|----------|-----------------------------------------------|-----------------------|-------|
| Back GOLD               |       | Back     | GOL                                           | .D                    | Done  |
| Please wait             |       | S        | #1159793<br>GOLD at<br>1: 1600.00 t<br>succes | 1604.19<br>p: 1608.00 | )     |
| Stop Loss Take Pro      | ofit  | S        | top Loss                                      | Take Prof             | it    |
| 1600.00 1608.00         |       | 1        | 600.00                                        | 1608.00               |       |
| Deviation<br>100 points |       |          | Deviat                                        |                       |       |
|                         |       |          |                                               |                       |       |

(5) You can check your trade order at the "Trade" window. The two numbers below the trade order represent the price at the time of your trade and the current price.

| and all all all all all | and a star with a star |
|-------------------------|------------------------|
| No SIM 🗢 21:49          | 71% 💷                  |
| Profit, USD:            | -54.00                 |
| Balance:                | 324 371.04             |
| Equity:                 | 324 317.04             |
| Margin:                 | 3 000.00               |
| Free margin:            | 321 317.04             |
| Margin level (%):       | 10 810.57              |
| Positions               |                        |
| GOLD, buy 1.00          | 50.00                  |
| 1603.15 → 1603.65       | 50.00                  |
| GOLD, buy 1.00          | F 4 00                 |
| 1604.19 → 1603.65       | -54.00                 |
| GOLD, buy 1.00          | 50.00                  |
| 1604.15 → 1603.65       | -50.00                 |
| Orders                  |                        |
| GOLD, buy limit         | 1604.15                |
| 1.00 at 1580.00         | 1604.15                |
|                         |                        |

|          | ₽∎₽         |        |                                                                                                    | **       |
|----------|-------------|--------|----------------------------------------------------------------------------------------------------|----------|
|          | T '         | ·      | •                                                                                                    |          |
| Quotes   | Chart       | Trade  | History                                                                                                    | Settings |
| the shad | 13 30 13 60 | 12 100 | and the second second s | 15 13 GE |

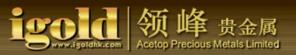

## 4. How to close trade.

(1) To close a trade, go to the "Trade" window, click on the trading order you want to close, a window with detailed transactions will pop up below the order. After that, press on the order and hold for a few seconds until the execution button opens. Click "Close," to close a trade,

| No SIM 🛜 21:49                             | )        | 71% 💷    | No SIM 🔶 💈           | 21:49 71% 📼             |
|--------------------------------------------|----------|----------|----------------------|-------------------------|
| Profit, USD:                               |          | -9.00    | Profit, USD:         | 51.00                   |
| Balance:                                   | 324      | 371.04   | Balance:             | 324 371.04              |
| Equity:                                    | 324      | 362.04   | Equity:              | 324 422.04              |
| Margin:                                    | 3        | 000.00   | Margin:              | 3 000.00                |
| Free margin:                               | 321      | 362.04   | Free meDeal: #115935 | 2 GOLD, buy 1.00 422.04 |
| Margin level (%):                          | 10       | 812.07   | Margin level (%):    | 10.814.07               |
| Positions                                  |          | 1        | C                    | lose                    |
| <b>GOLD, buy 1.00</b><br>1603.15 → 1603.80 | 6        | 65.00    | Close                | partially               |
| 2013.03.19 21:21                           |          |          | Cluse                | partially               |
| S/L: 1600.00                               | Swap:    | 0.00     | <pre></pre>          | 70                      |
| T/P: 1610.00                               | Taxes:   | 0.00     | M                    | odify                   |
| ID: 1159352                                | Charges: | 0.00     | 1159352              | Charges: 0.00           |
| GOLD, buy 1.00                             |          |          | GC T                 | rade                    |
| 1604.19 → 1603.80                          | -3       | 39.00    | 1604.19 -> 1604.00   |                         |
| GOLD, buy 1.00                             | ·        |          | G                    | hart                    |
| 1604.15 → 1603.80                          | -3       | 35.00    | 16                   |                         |
| Orders                                     |          |          | Orders               |                         |
|                                            |          |          | C:                   | ancel                   |
|                                            |          |          |                      |                         |
| Quotes Chart Trade                         | History  | Settings | Quotes Chart         |                         |

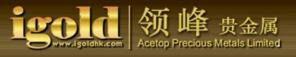

(2) After confirming the closing price, click the "Close at" at the price where you want to close. Once the step is successfully executed, the window will display the closing price and the lot size. To complete closing the trade click "Done" at the top right of the screen.

| Instant buy 1.00<br>Instant buy 1.00<br>GOLD at 1603.15                                  | Done |
|------------------------------------------------------------------------------------------|------|
| GOLD at 1603.15                                                                          |      |
|                                                                                          |      |
| 1604.00         1604.50         sl: 1600.00 tp: 1610.00           closed 1.00 at 1603.80 |      |
| Stop Loss Take Profit Stop Loss Take Profit                                              |      |
| 1600.00 1610.00 1600.00 1610.00                                                          |      |
| Deviation Deviation                                                                      |      |
| 100 points 100 points                                                                    |      |
|                                                                                          |      |
| Close at 1604.00                                                                         |      |

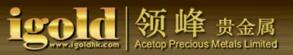

# 5. How to set and modify "Stop Loss/Take Profit."

(1) In the "Trade" window, click on the market order. Once opened, press on the market orderand hold for a few seconds, a "Preference" window will pop up, click "Modify."

| No SIM 🛜       | 21:49               | 71% 💷            |
|----------------|---------------------|------------------|
| Profit, USD:   |                     | -84.00           |
| Balance:       |                     | 324 436.04       |
| Equity:        |                     | 324 352.04       |
| Margin:        |                     | 2 000.00         |
| Free moDeal:   | #1159793 GOLD, b    | ouy 1.00         |
| Margin level I | <u>%):</u>          | 16.217,60        |
|                | Close               |                  |
| GOLD, Duy      | 1.00                | 44-00            |
| 20             | Close partial       | ly               |
|                | Modify              |                  |
|                | 199799 Cilai        | ges. 0.00        |
| GC             | Trade               | 0                |
| G              | Chart               |                  |
| 1.00 at 1580   | .00                 | 1604.25          |
|                | Cancel              |                  |
| Quotes Ch      | iart <b>Trade</b> H | listory Settings |

(2) Click the blank space in the "Stop Loss" and "Take Profit" and enter the prices. Click "Done", to complete the setting.

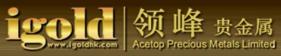

| No SIM 🔶                | 21:50           | 70% 💷     |
|-------------------------|-----------------|-----------|
| Back                    | GOLD            |           |
|                         | Buy 1.00        | 2         |
| <b>1604.</b><br>Stop Lo |                 | 04.50     |
| 1580.0                  |                 | 08.00     |
| Previous Ne             | ext -           | + Done    |
| 1                       | <b>2</b><br>АВС | 3<br>Def  |
| <b>4</b><br>бні         | 5<br>JKL        | 6<br>мно  |
| 7<br>PQRS               | <b>8</b><br>тиv | 9<br>wxyz |
|                         | 0               | <b>X</b>  |

(3) Click "Modify," and wait for the confirmation.

| No SIM 🛜                                                                                                    | 21: | 50       | 70% 🖃 |  |  |
|----------------------------------------------------------------------------------------------------|-----|----------|-------|--|--|
| Back                                                                                                    | GOI | LD       |       |  |  |
| Buy 1.00                                                                                                    |     |          |       |  |  |
| 1604. <b>(</b>                                                                                                    | )9  | 1604.    | 59    |  |  |
| Stop Lo                                                                                                    | DSS | Take Pro | fit   |  |  |
| 1580.0                                                                                                    | 00  | 1608.00  | 2     |  |  |
| Stop Loss or Take Profit you set must differ<br>from market price by at least 200 pips.<br>Stops processing is performed on the<br>broker side. |     |          |       |  |  |
|                                                                                                    |     |          |       |  |  |
|                                                                                                    | Мос | lify     |       |  |  |

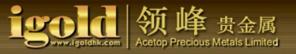

(4) When it is successfully confirmed, click "Done" at the top right of the screen. You can view the

new modified price under "Positions" in the "Trade" window.

| No SIM |                                                                                                    | 1:50                                             | 70% 🔳 |  |  |  |
|--------|----------------------------------------------------------------------------------------------------|--------------------------------------------------|-------|--|--|--|
| Back   | GC                                                                                                    | )LD                                              | Done  |  |  |  |
|        | GOLD a<br>sl: 1580.00                                                                                                    | 3 buy 1.00<br>t 1604.19<br>tp: 1608.00<br>dified | 0     |  |  |  |
|        | Stop Loss Take Profit                                                                                                    |                                                  |       |  |  |  |
|        | 1580.00 1608.00                                                                                                    |                                                  |       |  |  |  |
| fro    | Stop Loss or Take Profit you set must differ<br>from market price by at least 200 pips.<br>Stops processing is performed on the<br>broker side. |                                                  |       |  |  |  |

You can also view your modified order from the "Trade" menu.

| No SIM               | 21:       | 51         | 70% 💷    |
|----------------------|-----------|------------|----------|
| Profit, U            | SD:       |            | -44.00   |
| Balance:             | :         | 324        | 436.04   |
| Equity:              |           | 324        | 1 392.04 |
| Margin:              |           | 2          | 2 000.00 |
| Free mai             | rgin:     | 322        | 2 392.04 |
| Margin le            | evel (%): | 16         | 6 219.60 |
| Positi               | ons       |            |          |
| GOLD,                | buy 1.00  |            | 24 00    |
| 1604.19              | → 1603.95 | -4         | 24.00    |
| 2013.03              | .19 21:48 |            |          |
| S/L:                 | 1580.00   | Swap:      | 0.00     |
| T/P:                 | 1608.00   | Taxes:     | 0.00     |
| ID:                  | 1159793   | Charges:   | 0.00     |
| GOLD,                | buy 1.00  |            |          |
| 1604.15              | → 1603.95 | -2         | 20.00    |
| Order                | S         |            |          |
| GOLD,                | buy limit | - 1        | 204 45   |
| 1.00 at <sup>-</sup> | 1580.00   | 10         | 604.45   |
|                      |           |            | _        |
|                      | ₽∎₽       |            |          |
| Quetes               | Chart Tro | de History | Sattinga |

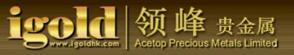

If the price is not set correctly or the amount is mistakenly reversed, a prompt, "Invalid S/L or T/P," will appear in the window. It means that the price of the "Stop Loss" or the "Take Profit" is invalid. 6. How to delete Stop Loss/Take Profit.

(1) In the "Trade" window, click open the market order, press down on the order and hold for a few seconds, then click "Modify" when the preferences window pops up.

| No SIM    | (•                  | 21:51        | 70% 📼                                 |
|-----------|---------------------|--------------|---------------------------------------|
| Profit, U | JSD:                |              | -14.00                                |
| Balance   | e:                  |              | 324 436.04                            |
| Equity:   |                     |              | 324 422.04                            |
| Margin:   |                     |              | 2 000.00                              |
|           | Deal: #115          | 9793 GOLD, I | ouy 1.00 422.04                       |
| Margin    | level (%):          | _            | 16 221 10                             |
|           |                     | Close        |                                       |
| 10        | wuy noo             |              |                                       |
| 20        | Clo                 | se partia    | ly                                    |
| C         | 11597               | Modify       | 0 0 0 0 0 0 0 0 0 0 0 0 0 0 0 0 0 0 0 |
| G         |                     | Trade        |                                       |
| 1604.0    | 5 - 1604            | 10           |                                       |
| GC        | 0 → 1004            | Chart        |                                       |
| 160 t     | 5 → 1604<br>1580.00 | .10          | 1604.60                               |
| 160 m     | 5 ⇒ 1004<br>1580.00 | .10          | 1604.60                               |

(2) Click the blank space in both the "Stop Loss" and "Take Profit," enter a price of "0," then click "Done."

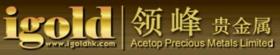

| No SIM ᅙ        | 21:52           | 69% 💷          |
|-----------------|-----------------|----------------|
| Back            | GOLD            |                |
| 2               | Buy 1.00        |                |
| 1604.1          |                 | 04. <b>60</b>  |
| Stop Lo         |                 | ake Profit 0 🛞 |
| Previous Ne     | ext -           | + Done         |
| 1               | <b>2</b><br>АВС | 3<br>Def       |
| <b>4</b><br>GHI | 5<br>JKL        | 6<br>MNO       |
| 7<br>PQRS       | <b>8</b><br>тиv | 9<br>wxyz      |
| •               | 0               |                |

(3) Click "Modify" again and wait for the confirmation.

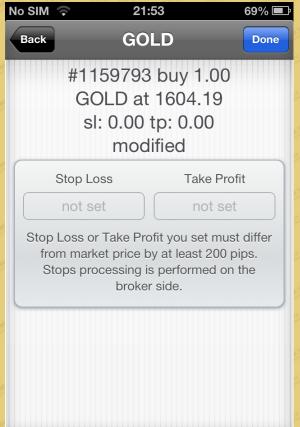

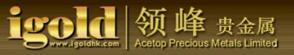

(4) When the last step has been successfully completed, you can view your new modified prices of the "Stop Loss/Take Profit" under "Positions" in the "Trade" window.

| No SIM ᅙ   | 2                     | 1:53        | 69% 🖃       |
|------------|-----------------------|-------------|-------------|
| Profit, US | D:                    |             | -14.00      |
| Balance:   |                       |             | 324 436.04  |
| Equity:    |                       |             | 324 422.04  |
| Margin:    |                       |             | 2 000.00    |
| Free marg  | in:                   |             | 322 422.04  |
| Margin lev | vel (%):              |             | 16 221.10   |
| Positio    | ns                    |             |             |
| GOLD, b    | uy 1.00               |             | 0.00        |
| 1604.19 -  | → 1604.10             |             | -9.00       |
| 2013.03.1  | 9 21:48               |             |             |
| S/L:       | -                     | Swa         | p: 0.00     |
| T/P:       | -                     | Taxe        | s: 0.00     |
| ID:        | 1159793               | Charge      | s: 0.00     |
| GOLD, b    | uv 1.00               |             | 5 00        |
|            | → 1604.10             |             | -5.00       |
| Orders     |                       |             |             |
| GOLD, b    | uy limit              |             | 1604.60     |
| 1.00 at 15 | 580.00                |             | 1004.00     |
|            |                       |             | 1           |
|            | ΨĻĻ                   |             |             |
| Quotes     | Chart                 | Trade Histo | ry Settings |
| and a same | and the second second | 10 miles    |             |

7. How to set Pending Order

(1) In the "Quotes" window, click the product for which you want to place a pending order. When the preferences window pops up, click "Trade."

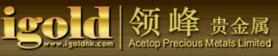

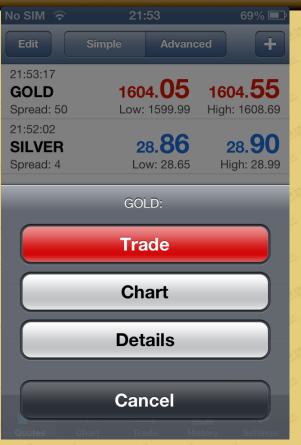

(2) Enter the lot size of the pending order. Under the preferences window, select the product and the type of pending order. Click "Next" at the upper right-hand corner.

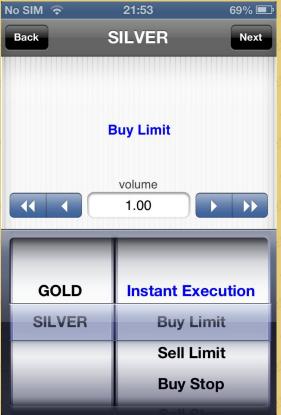

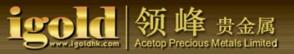

(3) Enter the amount in the "Price." You can also set the price under the category of "Stop Loss/Take Profit", or set an expiration date for the "Stop Loss/Take Profit" in the "Expiration." Click "Done." The default expiration date for a pending order is one trading week. Please note that for a pending order, you cannot set the expiration date to exceed one trading week.

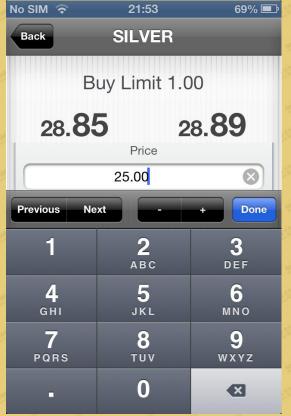

(4) Once the price is set for the pending order for "Stop Loss/Take Profit," click "Place."

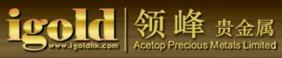

| No SIM ᅙ     | 21:54     | 69% 📼         |
|--------------|-----------|---------------|
| Back         | SILVE     | R             |
| F            |           | 1.00          |
| C            | Buy Limit | 1.00          |
| 28. <b>8</b> | 5         | 28. <b>89</b> |
|              | Price     |               |
|              | 25.00     |               |
| Stop L       | .OSS      | Take Profit   |
| 22.0         | 0         | 30.00         |
|              | Expiratio | n             |
| 20           | 013年3月20日 | 3 22:07       |
|              |           |               |
|              |           |               |
|              | Place     |               |

(5) To finish, click "Done."

| No SIM ᅙ                                                                        | 2           | 1:54      | 69% 💻 |  |  |  |
|---------------------------------------------------------------------------------|-------------|-----------|-------|--|--|--|
| Back                                                                            | SIL         | VER       | Done  |  |  |  |
| #1159870 buy limit 1.00<br>SILVER at 25.00<br>sl: 22.00 tp: 30.00<br>successful |             |           |       |  |  |  |
|                                                                                 | Price       |           |       |  |  |  |
|                                                                                 | 2           | 5.00      |       |  |  |  |
| Stop                                                                            | Loss        | Take Prot | fit   |  |  |  |
| 22.                                                                             | 22.00 30.00 |           |       |  |  |  |
|                                                                                 | Expiration  |           |       |  |  |  |
| 2013年3月20日 22:07                                                                |             |           |       |  |  |  |
|                                                                                 |             |           |       |  |  |  |

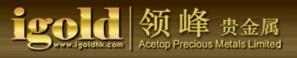

(6) When the pending order is successfully completed, view the details under "Orders" in the "Trade" window

| ridue window.    |       |            |
|------------------|-------|------------|
| No SIM 🛜         | 21:55 | 69% 💷      |
| Profit, USD:     |       | -34.00     |
| Balance:         |       | 324 436.04 |
| Equity:          |       | 324 402.04 |
| Margin:          |       | 2 000.00   |
| Free margin:     |       | 322 402.04 |
| Margin level (%) |       | 16 220 10  |

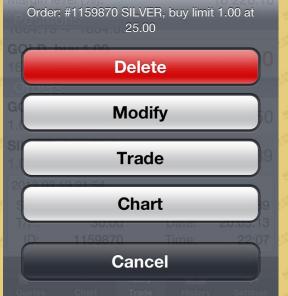

8. How to modify pending order.

(1) Under the "Orders" in the "Trade" window, click the pending order that needs to be modified. Press on the order and hold for a few seconds, a preferences window will pop up. Both the price and the expiration date can be modified when you click "Modify."

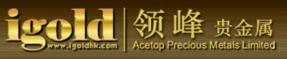

| No SIM ᅙ    |                | 21:54        |           | 69% 💷          |                  |
|-------------|----------------|--------------|-----------|----------------|------------------|
| Profit, USI | D:             |              |           | -34.00         |                  |
| Balance:    |                |              | 3         | 324 436.04     |                  |
| Equity:     |                |              | 3         | 324 402.04     |                  |
| Margin:     |                |              |           | 2 000.00       |                  |
| Free marg   |                |              | 3         | 322 402.04     |                  |
| Margin lev  | el (%):        |              |           | 16 220.10      |                  |
| Positio     | ns<br>/ 1004.0 | 00           |           | -19.00         | Ne <sup>by</sup> |
| GOLD, bu    | uy 1.00        |              |           |                | 1                |
| 1604.15 -   | -              | 00           |           | -15.00         |                  |
| Orders      |                |              |           |                | 192              |
| GOLD, bu    | uy limit       |              |           | 1604.50        | and a            |
| 1.00 at 15  | 680.00         |              |           | 1004.00        |                  |
| SILVER, I   | buy limi       | t            |           | 28.89          |                  |
| 1.00 at 25  | 5.00           |              |           | 20.09          |                  |
| 2013.03.1   | 9 21:54        |              |           |                |                  |
| S/L:        | 22.0           | 0            | Price:    | 28.89          |                  |
| T/P:        | 30.0           | 0            | Date:     | 20.03.13       |                  |
| ID:         | 115987         | 0            | Time:     | 22:07          |                  |
|             | ¢∎¢            |              |           | <b>4</b>       | 100              |
| Quotes      | ⊤ ′<br>Chart   | Trade        | History   | / Settings     |                  |
| Ser and ser | world I A      | N. S. Market | they will | Ser with the N |                  |

(2) In the "Price," enter the new pending order price. You can also set a new price in the "Stop Loss/Take Profit," or a new expiration date in the "Expiration." Once it is completed, click "Done."

| No SIM ᅙ        | 21:53                | 69% 💷            |  |  |  |
|-----------------|----------------------|------------------|--|--|--|
| Back            | SILVER               |                  |  |  |  |
| Buy Limit 1.00  |                      |                  |  |  |  |
| 28.8            | 28.85 28.89<br>Price |                  |  |  |  |
|                 | 27.00                | $\otimes$        |  |  |  |
| Previous Ne     | ext -                | + Done           |  |  |  |
| 1               | <b>2</b><br>авс      | 3<br>Def         |  |  |  |
| <b>4</b><br>Gні | 5<br>JKL             | 6<br>MNO         |  |  |  |
| 7<br>PQRS       | <b>8</b><br>тиv      | <b>9</b><br>wxyz |  |  |  |
| -               | 0                    |                  |  |  |  |

(3) Once it is modified, click the "Modify" button below.

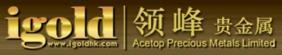

| No S                                                                                                    | SIM 🗢             | 21:55      |               | 68% 💷 |  |
|----------------------------------------------------------------------------------------------------|-------------------|------------|---------------|-------|--|
| Ва                                                                                                    | ick .             | SILVER     |               |       |  |
|                                                                                                    | D                 |            | 00            |       |  |
| ne de la compañía de la compañía de la compañía de la compañía de la compañía de la compañía de la compañía de | Buy               | Limit 1.   | 00            |       |  |
|                                                                                                    | 28. <b>86</b>     | 2          | 28. <b>9(</b> | )     |  |
|                                                                                                    |                   | Price      |               |       |  |
|                                                                                                    |                   | 27.00      |               |       |  |
|                                                                                                    | Stop Loss         | Т          | ake Profit    |       |  |
|                                                                                                    | 22.00             |            | 30.00         |       |  |
|                                                                                                    |                   | Expiration |               |       |  |
|                                                                                                    | 2013 <sup>全</sup> | F3月20日 2   | 2:07          |       |  |
|                                                                                                    |                   |            |               |       |  |
| rente                                                                                                    |                   |            |               |       |  |
| 2                                                                                                    |                   | Modify     |               |       |  |

(4) Click "Done" when the modification is successfully completed. You can check the details under the "Orders" in the "Trade" window.

| Done        | ER 🖸          | 011          |      |
|-------------|---------------|--------------|------|
|             |               | SIL          | Back |
|             | uy limit 1.00 | 159870 b     | #1   |
|             | at 27.00      | SILVER       |      |
|             | p: 30.00      | sl: 22.00    |      |
|             | fied          | moc          |      |
|             | ce            | Pr           |      |
|             | 00            | 27           |      |
|             | Take Profit   | top Loss     | Ste  |
| 22.00 30.00 |               |              |      |
|             | ation         | Expi         |      |
|             | 20日 22:07     | 2013年3月      |      |
|             | 30.00         | 22.00 Expire |      |

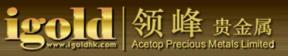

### 9. How to delete pending order

(1) To delete, use the same steps as above: under the "Orders" in the "Trade" window, click the pending order that you want to delete. Once the details is studied, click the pending order that you want to delete, the preferences window will pop up, click "Delete."

| No SIM 🛜         | 21:55        | 68% 💷             |  |  |
|------------------|--------------|-------------------|--|--|
| Profit, USD:     |              | 76.00             |  |  |
| Balance:         |              |                   |  |  |
| Equity:          |              | 324 512.04        |  |  |
| Margin:          |              | 2 000.00          |  |  |
| Free margin:     |              | 322 512.04        |  |  |
| Order: #115987   | 70 SILVER, b | ouy limit 1.00 at |  |  |
|                  | 27.00        |                   |  |  |
| GQLD home 4 00   |              |                   |  |  |
| 16               | Delete       | 0                 |  |  |
| Orders           |              |                   |  |  |
| GC<br>1.1        | Modify       | )5                |  |  |
| SI<br>1.         | Trade        | 9                 |  |  |
| 2012 02 10 01-54 | Chart        |                   |  |  |
| 2                | Ghart        | 13                |  |  |
| D: 11598         | 70 Ti        | me: 22:07         |  |  |
|                  | Cancel       |                   |  |  |
| Quotes Chart     | Trade        | History Settings  |  |  |

(2) When the confirmation dialog box pops up, click "Delete" again. Once it is deleted, the record for that pending order will no longer exist under the "Orders" in the "Trade" window.

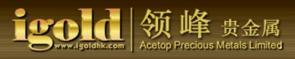

| 1 1 1 1 1 1 1 1 1 1 1 1 1 1 1 1 1 1 1 | 1       | No.    |         |            |
|---------------------------------------|---------|--------|---------|------------|
| No SIM 🔶                              |         | 21:56  |         | 68% 🖃      |
| Profit, USD:                          |         |        |         | 124.00     |
| Balance:                              |         |        | 3       | 324 436.04 |
| Equity:                               |         |        | 3       | 324 560.04 |
| Margin:                               |         |        |         | 2 000.00   |
| Free margin:                          |         |        | 3       | 322 560.04 |
| Margin level (                        | (%):    |        |         | 16 228.00  |
| Positions                             | 1004.75 | )      |         | 60.00      |
| G@LD, buy                             | 1.00    |        |         |            |
|                                       |         | 70 SIL | VER, bu | iv limit   |
| Crders                                |         | at 27  |         |            |
| GOLD buy                              | limit   |        |         |            |
| 1.00 at Car                           | icel    |        | Delet   | te 29      |
| SIL VER. but                          | v limit |        |         |            |
| 1.00 at 27.00                         | 5       |        |         | 28.90      |
| 2013.03.19 2                          | 1:54    |        |         |            |
| S/L:                                  | 22.00   |        | Price:  | 28.90      |
| T/P:                                  | 30.00   |        | Date:   | 20.03.13   |
| ID: 1                                 | 159870  |        | Time:   | 22:07      |
|                                       | ι ή     |        | A       | *          |
|                                       | T       | ET     | •       |            |
| Quotes Cl                             | nart    | Trade  | History | Settings   |

## 10. Chart

When you click the "Chart" button below, the charts page opens.

Appearing at the top are the chart cycles: M1: 1 minute; M5: 5 minutes; M15: 15 minutes; M30: 30 minutes; H1: 1 hour; H4: 4 hours; D1: one day. You can click to switch the chart cycle. If you want to switch to the charts of other products, go back to the quotes window, click the product, when it opens, click "Chart."

There are three ways to display a chart: as a bar chart, a candlestick chart, or a line chart. The three buttons at the top correspond to the three different displays.

The cross button on the right is the location cursor. Click on the cursor and then click on a location in the chart, the price and the time of that location will display on the screen. To cancel the selection by the cursor, click the location cursor again.

The "f" button on the right of the location cursor represents adding or deleting of an indicator.

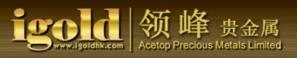

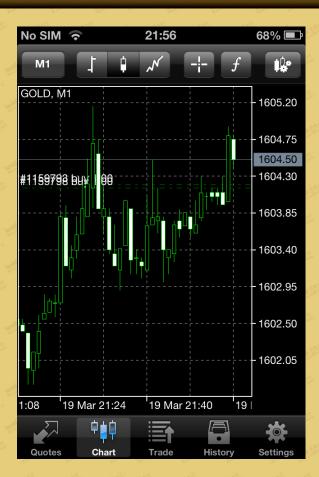

# 10.1 Add Indicators

(1) After you click the "f" button, click "+" in the "Main Window" for a list of indicators.

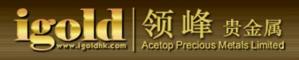

68% 💷

| Chart Indicators Edit                                                                                                    |                |
|----------------------------------------------------------------------------------------------------|----------------|
| Main window                                                                                                    | and the second |
| To add an indicator click the plus button.                                                                                    |                |
|                                                                                                    |                |
|                                                                                                    |                |
|                                                                                                    |                |
|                                                                                                    |                |
|                                                                                                    |                |
|                                                                                                    |                |
|                                                                                                    |                |
|                                                                                                    |                |
|                                                                                                    |                |
|                                                                                                    | - and          |
| (2) Select the indicator you want to ad                                                                                       | ld.            |
|                                                                                                    |                |
| No SIM 🗢 21:56 68% 🔳                                                                                                    | Þ              |
| No SIM     21:56     68%       Indicators     Add Indicator                                                                   |                |
|                                                                                                    |                |
| Indicators Add Indicator                                                                                                    |                |
| Indicators Add Indicator Trend                                                                                                |                |
| Indicators Add Indicator Trend Average Directional Movement                                                                   |                |
| Indicators Add Indicator Trend Average Directional Movement Bollinger Bands                                                   |                |
| Indicators       Add Indicator         Trend       Average Directional Movement         Bollinger Bands       Envelopes       |                |
| IndicatorsAdd IndicatorTrendAverage Directional MovementBollinger BandsEnvelopesIchimoku Kinko Hyo                            |                |
| IndicatorsAdd IndicatorTrendAverage Directional MovementBollinger BandsEnvelopesIchimoku Kinko HyoMoving Average              |                |
| IndicatorsAdd IndicatorTrendAverage Directional MovementBollinger BandsEnvelopesIchimoku Kinko HyoMoving AverageParabolic SAR |                |

No SIM 🔶

21:56

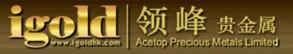

(3) After you set the parameters, click "Done" after confirming the setting. You now can view the

newly added indicator on the chart. No SIM 🛜 21:57 68% 💷 Add Indicator **Properties** Done Average Directional Moveme... Period: 14 Close > Apply to: **Style** Style: +DI: -DI:

The newly added indicator,

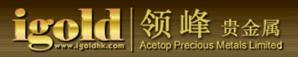

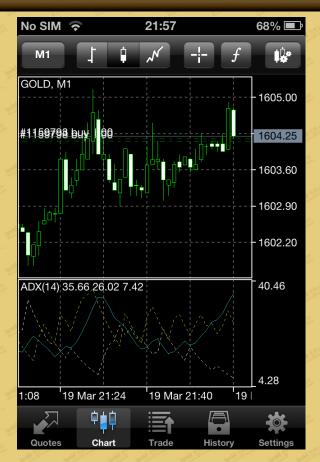

### 10.2 Delete indicators

(1) To delete the indicator, click on the chart. In the pop-up window, select "Indicators."

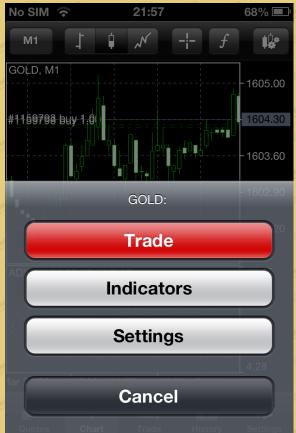

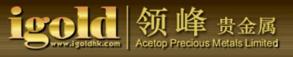

(2) To delete an indicator, press "Edit" at the upper right-hand corner. In the new window, click the red "-" sign on the left of the indicator name, then "Delete" and "Done," in that order.

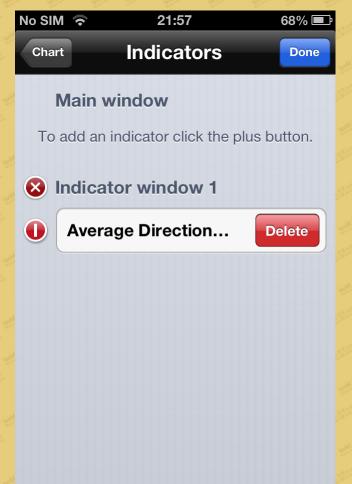

### 11. Quotes

The Quotes window displays the recent quotes for GOLD and SILVER.

The Quotes window is categorized further into "Simple" and "Advanced." The "Advanced" window displays the time of the very last quote, the spread, and the day's highest and lowest prices.

On the left of the "Quotes" button is the "Edit" button. You can delete the product by first clicking "Edit." After the product to be deleted is selected, press the red "trash bin" icon at the upper right-hand corner, then press "Done." Please note that GOLD is a product that must be retained.

You can add a variety of trades by clicking the "+" button on the right of the "Quotes." At the present time, we only offer GOLD and SILVER.

If you mistakenly delete the correct product, click the "+" button, select the product you want to add, click the green "+" button. When finished, click "Done."

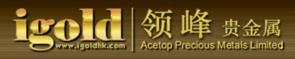

| No SIM ᅙ | 21:58         | 68% 🖃            | No SIM ᅙ                | 21:58                      | 68% 💷                       |
|----------|---------------|------------------|-------------------------|----------------------------|-----------------------------|
| Edit     | Simple Advan  | ced +            | Edit                    | Simple Advanc              | ed +                        |
| GOLD     | 1604.10       | 1604.60          | 21:58:02<br><b>GOLD</b> | 1604. <b>10</b>            | 1604. <b>60</b>             |
| SILVER   | 28.85         | 28.89            | Spread: 50<br>21:58:02  | Low: 1599.99<br>28.85      | High: 1608.69               |
|          |               |                  | SILVER<br>Spread: 4     | <b>28.00</b><br>Low: 28.65 | <b>28.09</b><br>High: 28.99 |
| st.      |               |                  |                         |                            |                             |
|          |               |                  | -                       |                            |                             |
|          |               |                  |                         |                            |                             |
|          |               |                  |                         |                            |                             |
|          |               |                  |                         |                            |                             |
|          |               |                  |                         |                            | _                           |
|          | Chart Trade H | listory Settings |                         |                            | story Settings              |

### 12. Trade

From the "Trade" window, you can check your Profits, Balance, Equity, Margin, Free Margin, and Margin Level. You can also view the trading details on your market order under the "Positions" category.

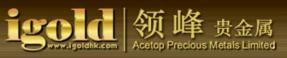

| No SIM ᅙ          | 21:58 | 68% 💷              |
|-------------------|-------|--------------------|
| Profit, USD:      |       | -14.00             |
| Balance:          |       | 324 436.04         |
| Equity:           |       | 324 422.04         |
| Margin:           |       | 2 000.00           |
| Free margin:      |       | 322 422.04         |
| Margin level (%): |       | 16 221.10          |
| Positions         |       |                    |
| GOLD, buy 1.00    |       | -9.00              |
| 1604.19 → 1604.1  | 10    | -9.00              |
| GOLD, buy 1.00    |       | -5.00              |
| 1604.15 → 1604.1  | 10    | -5.00              |
| Orders            |       |                    |
| GOLD, buy limit   |       | 1604.60            |
| 1.00 at 1580.00   |       | 1004.00            |
|                   |       |                    |
|                   |       |                    |
|                   |       |                    |
|                   |       |                    |
|                   |       |                    |
|                   |       |                    |
| Quotes Chart      | Trade | History Settings   |
| duoteo ondit      | Trade | rilotory octailigs |

# 13. History

The trading record shows the day's record of all the trades, the gains and losses, the debits and credits, and the balance.

In this window, you can also check the history of previous weeks, months, or whatever time period you set.

| No SIM ᅙ                 | 21:58               |       | 67       | /% 🖃  |
|--------------------------|---------------------|-------|----------|-------|
| Day                      | Week                | Month | Custom   | )     |
| GOLD, buy li             |                     | 20    | 13.03.15 | 15:21 |
| 1.00 at 1500.            |                     |       |          |       |
| GOLD, buy 1              |                     | 20    | 13.03.15 | 15:22 |
| 1594.35 → 1              | 593.80              |       | -{       | 55.00 |
| GOLD, buy li             | mit                 | 20    | 13.03.15 | 19:34 |
| 1.00 at 1590.            | 00                  |       |          | 1     |
| GOLD, buy 1              | .00                 | 20    | 13.03.18 | 18:52 |
| $1602.02 \rightarrow 10$ | 604.10              |       | 2        | 08.00 |
| GOLD, buy 1              | .00                 | 20    | 13.03.19 | 14:54 |
| 1605.57 → 10             | 601.85              |       | -37      | 72.00 |
| GOLD, sell 1             | .00                 | 20    | 13.03.19 | 15:05 |
| 1605.74 → 10             | 602.05              |       | 3        | 69.00 |
| GOLD, buy 1              | .00                 | 20    | 13.03.19 | 21:21 |
| 1603.15 → 10             | 603.80              |       | (        | 65.00 |
| SILVER, buy              | limit               | 20    | 13.03.19 | 21:54 |
| 1.00 at 27.00            |                     |       |          |       |
|                          | <u>i</u> <u>:</u> ≡ |       | 3        | *     |

|        | ₽∎₽   |       | -       |          |
|--------|-------|-------|---------|----------|
| Quotes | Chart | Trade | History | Settings |
|        |       |       |         |          |

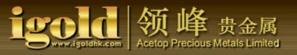

### 14. Settings

The "Accounts" window displays the current traffic, the current server being used, and the point that connected to the server.

You can also add the server of your real or demo account to the "Accounts" window by clicking "Accounts," then click the "+" button located at the upper right-hand corner of the screen.

| No SIM                      | । रू               | 2'                         | 1:58     | 67% [                            | <b>_</b> |
|-----------------------------|--------------------|----------------------------|----------|----------------------------------|----------|
| Settin                      | ngs                | Acc                        | ounts    | F                                | Ð        |
| Traffic<br>Server<br>Point: | -                  |                            |          | 85 / 2 I<br>Acetop-Der<br>Demo D | no       |
| 8                           |                    | <b>no7</b><br>104444 - Ace | etop-Dem | 0                                | 9        |
| 8                           | <b>Der</b><br>1451 | <b>no</b><br> 15791 - Ace  | etop-Dem | 0                                | Ð        |
|                             |                    |                            |          |                                  | 10       |
|                             |                    |                            |          |                                  | ų        |
|                             |                    |                            |          |                                  |          |
|                             |                    |                            |          |                                  | 10       |
|                             |                    |                            |          |                                  | 14       |
|                             |                    | Go                         | Offline  |                                  |          |

You can set up a chart in the "Chart" window. "Volumes" refers to trading volumes. If you select "Trade Levels," you will see the pending order prices for SL and TP display on the chart. The acronym of OHLC stands for opening price, highest price, lowest price, and closing price. The "Date Window" refers to the window that displays the trade figures.

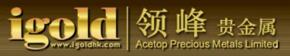

| No SIM ᅙ    | 21:58                                            | 67% 💷      |
|-------------|--------------------------------------------------|------------|
| Settings    | Charts                                           | _          |
| Volumes     |                                                  | OFF        |
| Trade Level | S                                                |            |
| of pendin   | le levels to se<br>g orders and<br>and TP on the | the values |
| OHLC        |                                                  | OFF        |
| Data Windo  | w                                                | OFF        |
|             |                                                  |            |
|             |                                                  |            |

The "Journal" window displays the record of the day's trading operations. If you want to see the operations of the past, click on the left-pointing arrow below and select the record of the date you have set.

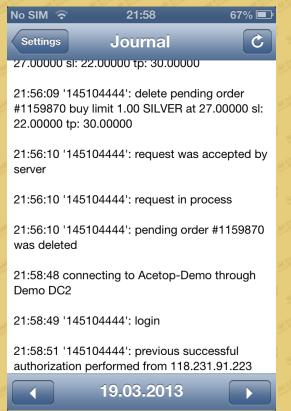